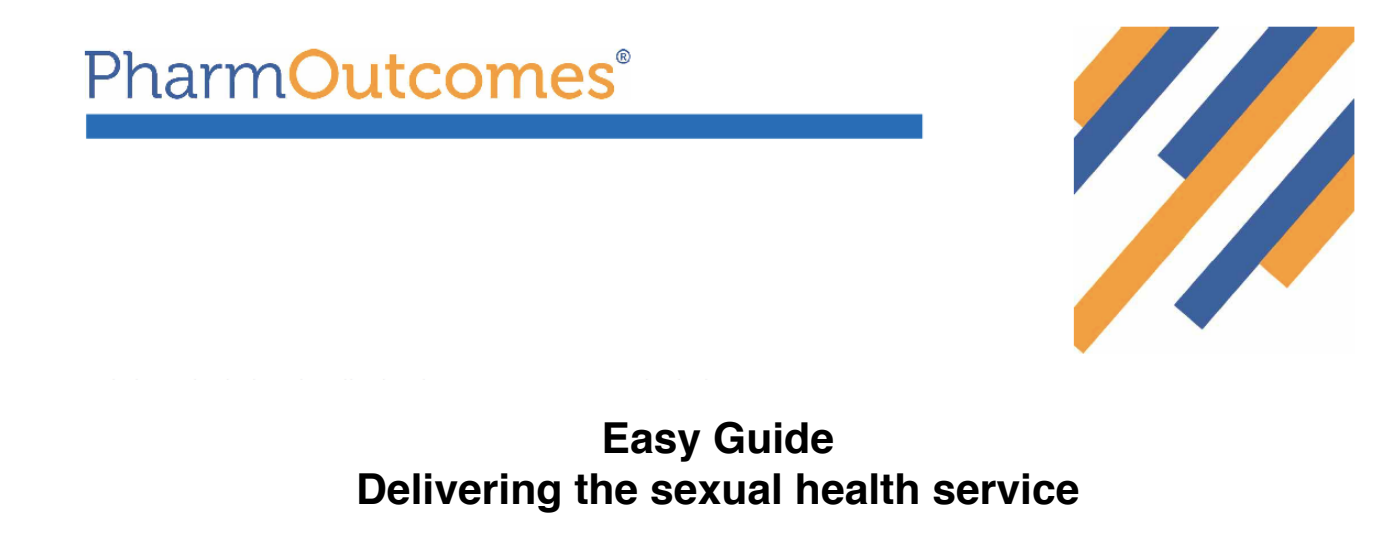

Now that you have logged on you will be presented with a screen home screen as below. Messages are here and need to be ready when they are **YELLOW**.

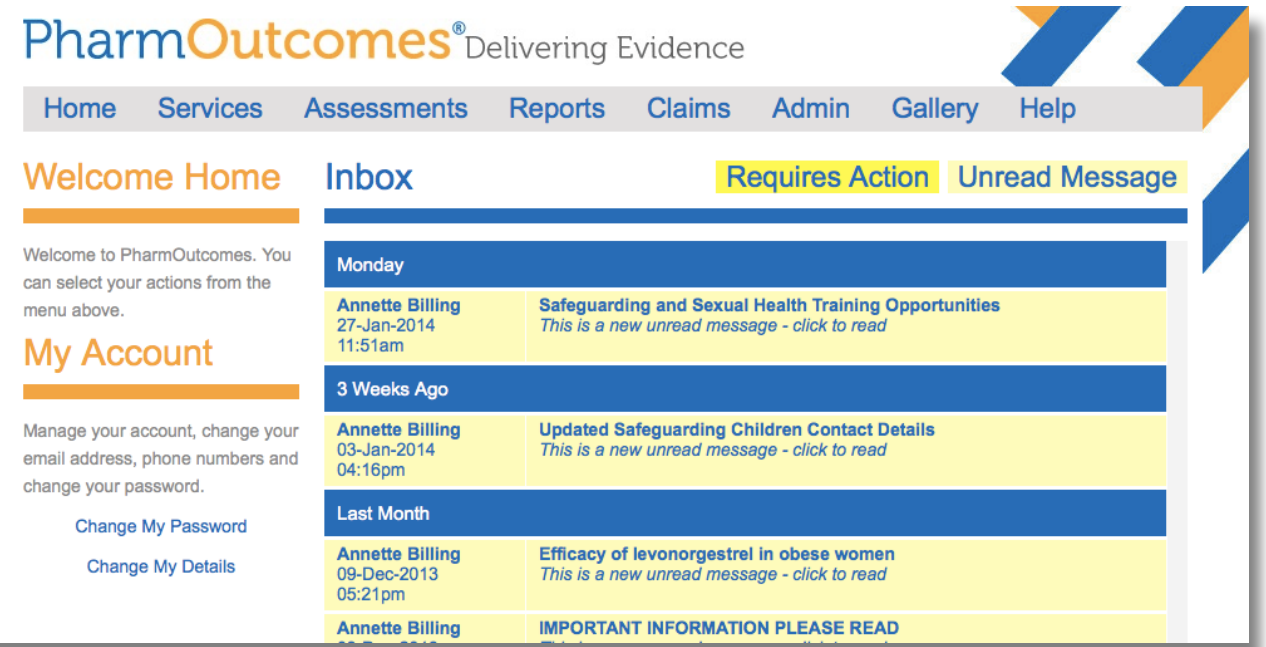

To access the services that you can offer you need to click **SERVICES**. This will take you to the page below

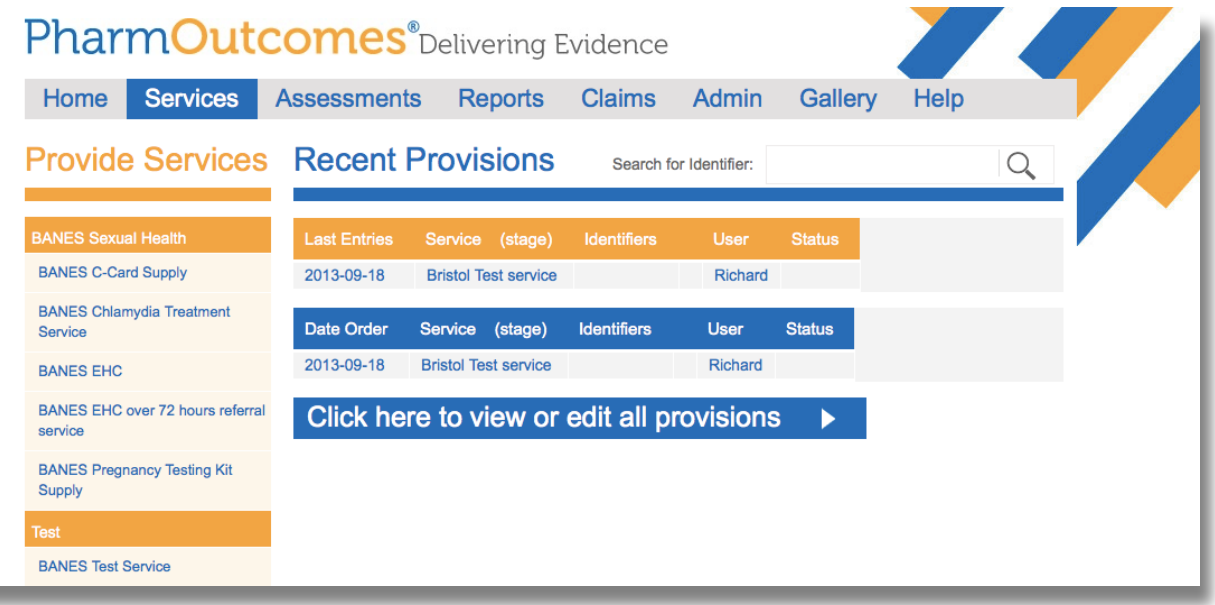

From here you need to select the service you want to offer from the menu on the left hand side. You can then complete the services online whilst holding the consultation. You will need to enter the **FIRST TWO LETTERS** of your security word if you select a service that requires patient information.

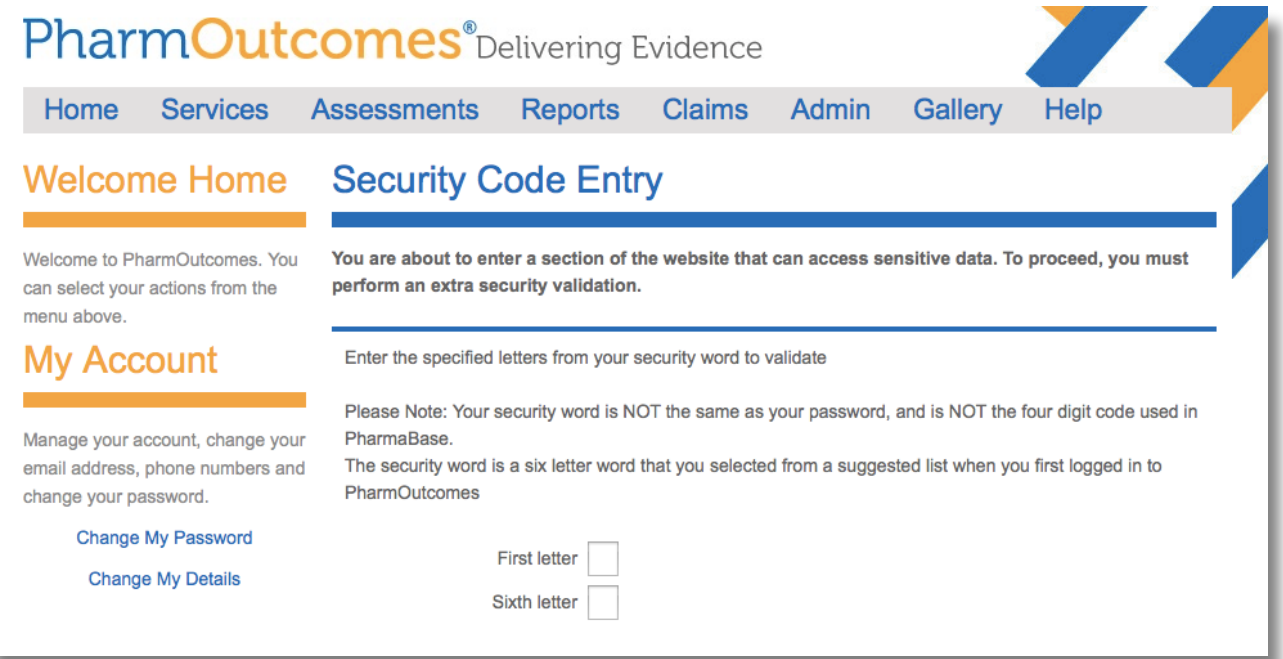

This is especially important for the EHC and Chlamydia treatment PGDs as you will be guided through the PGD by following the online questions. Once you have completed the service you click **SAVE** and, that's it, payment will happen **AUTOMATICALLY** at the end of the month.

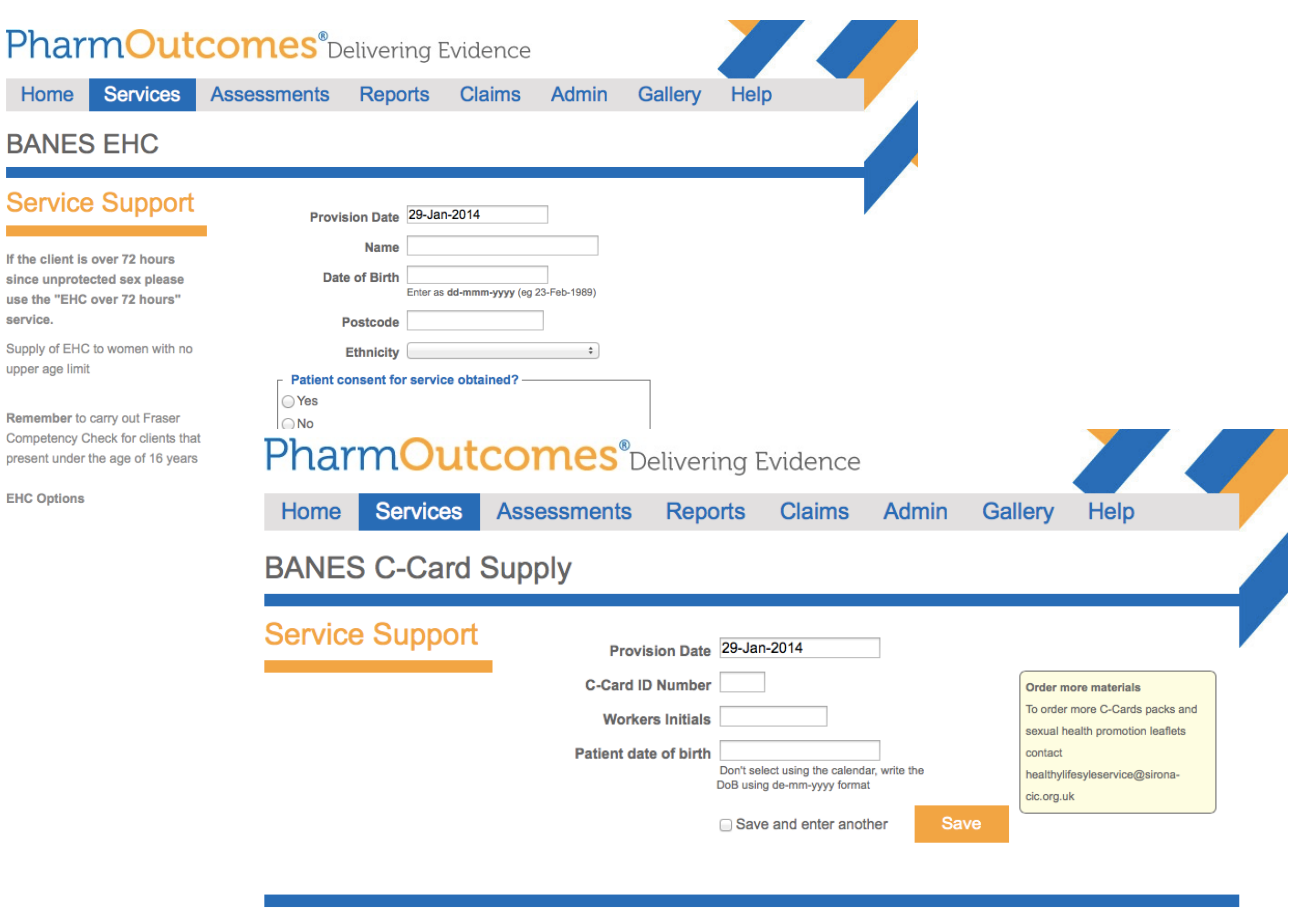

EULA License Agreement . CSS . XHTML . GlobalSign 00650971 . 87 in 0.260 seconds C:195.2.141.10 - © Copyright 2007-14 Pinnacle Health Partnership LLP - Supporting Community Pharmacy and Partners<br>• C:195.2.141.10 - © Copyright 2007-14 Pinnacle Health Partnership LLP - Supporting Community Pharmacy and